## **Temas**

<p>Para acceder a la biblioteca de ejercicios vamos a Campus: Temas.</p><p>Ah&iacute; tendremos todos los temas disponibles que se pueden integrar en cualquier programaci $\&$ oacute;n.</p> <p>Hay que tener en cuenta que si se modifica un tema de la biblioteca la modificación se hace efectiva en todas las programaciones que lo contienen.</p> <p>>>>>>Del mismo modo si lo borramos desaparecerá de las programaciones en que figuraba.</p>

## **Crear un tema con la aplicación**

Podemos añadir temas de varias maneras a la aplicación. En este caso vamos a hacerlo escribiendo directamente desde la propia programación.

En unidades tenemos una sección llamada Contenidos con unos botones al lado para borrar, modificar o añadir contenidos. Pulsamos el botón Añadir (+).

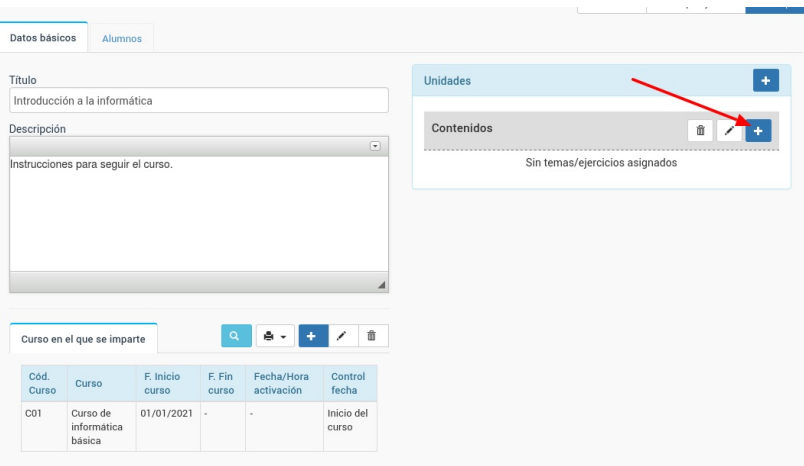

Al hacerlo se abre la ventana para añadir contenidos, con todas sus opciones. En este caso pulsamos el botón 'Escribir nuevo tema' (1) y le damos a aceptar (2).

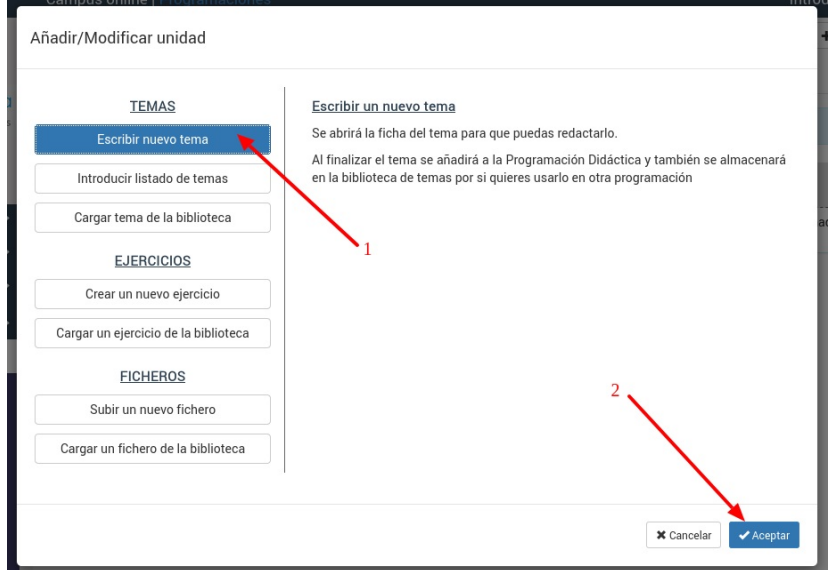

Se nos abrirá la ventana para escribir el tema. Aunque luego veremos que hay opciones para importar temas directamente desde Word, OpenOffice y similares ahora vamos a escribir el tema directamente en la aplicación.

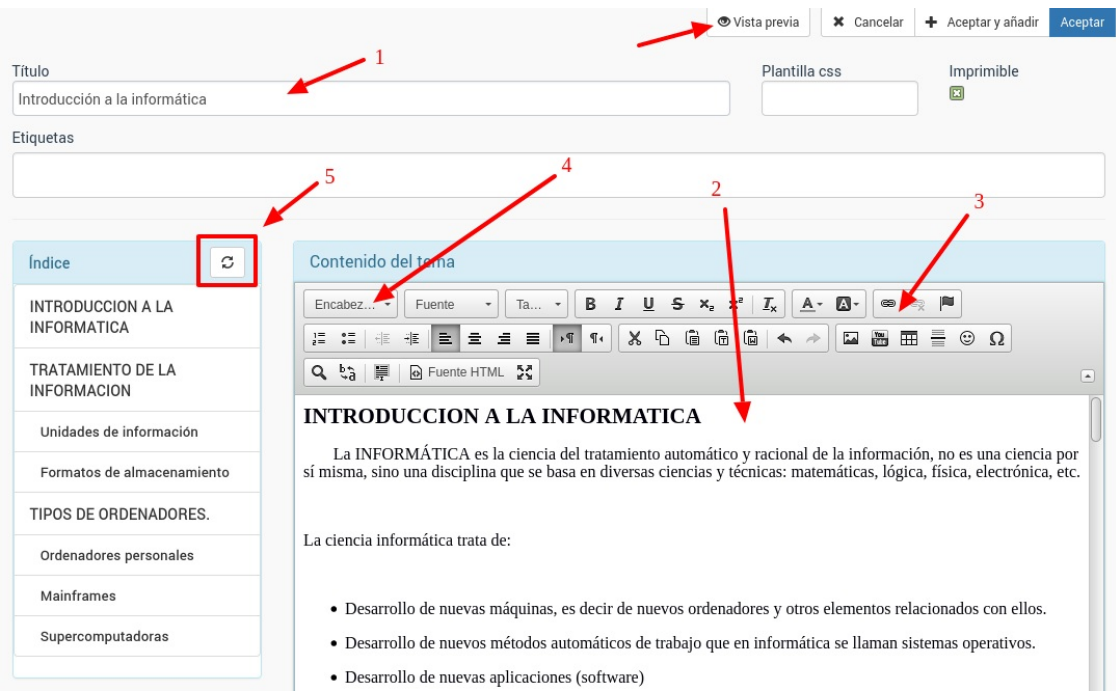

Las principales indicaciones para escribir el tema son:

- 1. Especificar el título del mismo, que será el que vea el alumno en el campus.
- 2. Redactar el tema (o copia y pegar desde un documento externo el contenido).
- 3. Disponemos de una serie de herramientas para dar formato, añadir imágenes, vídeos, etc.
- 4. Si marcamos un texto y desplegamos 'Encabezado' podemos especificar el nivel de título de ese contenido para generar un índice (Encanezado 1, Encabezado 2, Encabezado 3)
- 5. Según lo que marquemos en el paso 4 si pulsamos el botón de 'Refrescar índice' se nos generará un índice automático que luego le servirá al alumno para moverse por el tema en cuestión cuando lo esté consultando en el campus.
- 6. En cualquier momento podemos pulsar el botón 'Vista previa' para que se nos abra el tema en una nueva pestaña tal como lo verá el alumno.

Una vez hayamos terminado de redactar el tema simplemente pulsamos 'Aceptar' y volveremos a la pantalla de la programación donde aparecerá el tema en la posición en la que lo hayamos añadido.

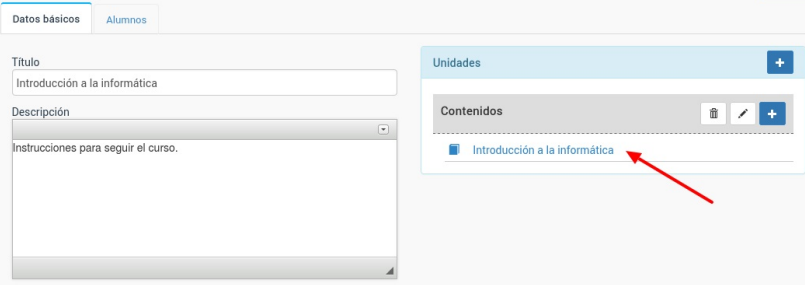

## **Subir un fichero Word / Open Office / Libre Office**

El sistema también nos permite importar ficheros de texto que ya tengamos creados en formato .docx (Word, Open Office, Libre Office).

Para ello:

- Nos vamos a Campus online: Temas
- Le damos al botón Utilidades: Importar tema
- Se nos abre la ventana de importación,

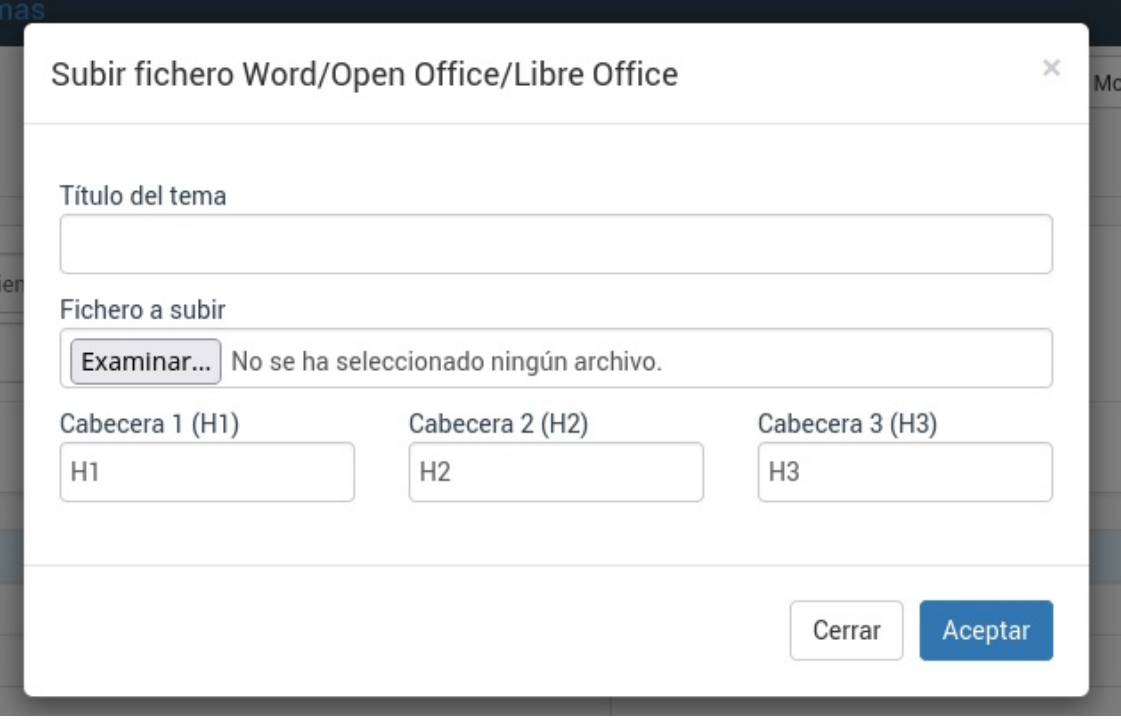

En ella especificamos:

- Título del tema. Con este título aparecerá en la biblioteca.
- Fichero a subir. Que nos permitirá escoger el fichero de nuestro disco duro y subirlo al sistema.
- Códigos para las cabeceras. Normalmente los documentos de texto están configurados con códigos de cabecera (Headers) que responden por defecto a los niveles especificados (H1, H2, H3) aunque si nuestro documento tiene unas notaciones distintas aquí podemos modificarlas.

## **Añadir vídeos desde Vimeo**

Vimeo es una excelente plataforma para gestionar y editar vídeos. En Argos hemos establecido una funcionalidad para poder incluir dichos vídeos en nuestros temarios, de forma que se puedan integrar en las programaciones de clases.

Si tenéis un vídeo subido a Vimeo podéis pulsar en los puntos suspensivos y escoger 'Copy embed code':

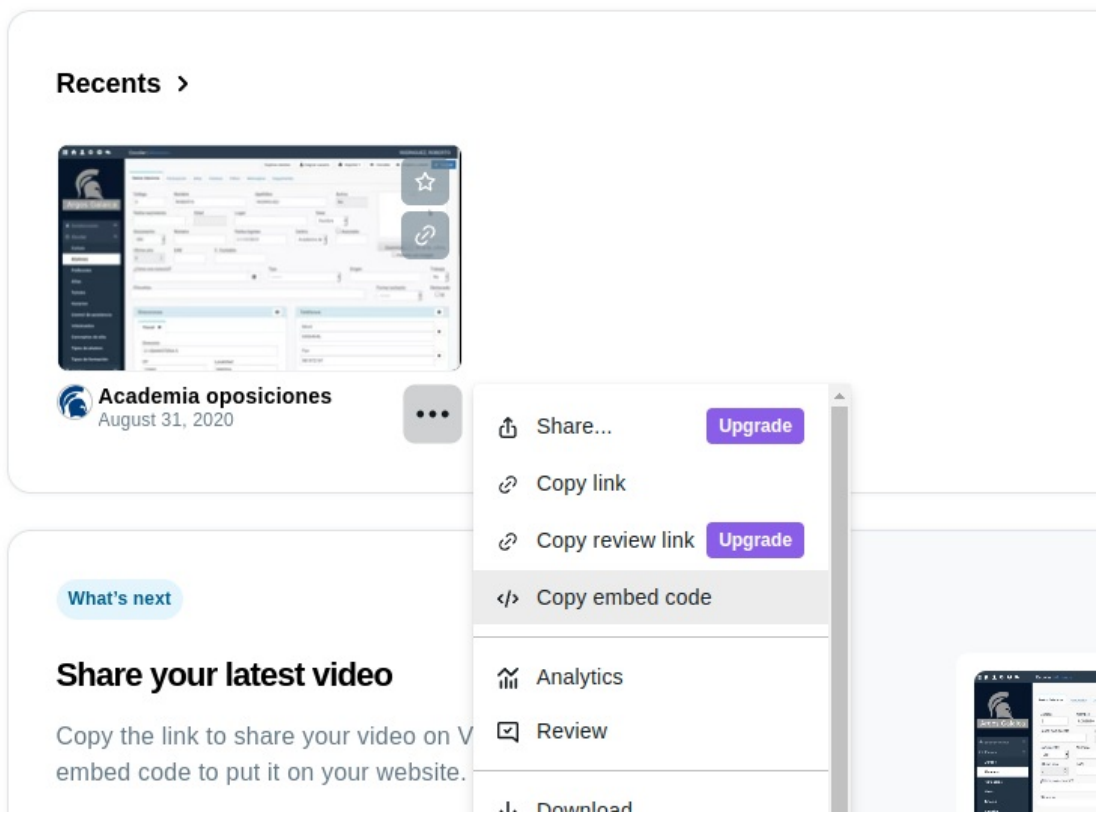

Os copiará un código en el portapapeles, que es lo que se usará para insertarlo en Argos.

Con ese código copiado os vais a la aplicación de Argos y creáis un tema para esa [videoconferencia](https://argosgalaica.com/ayuda/tema/525).

Lo importante es, en el texto, que añadáis el 'embed code'. Para ello en las opciones de edición del texto pulsáis en insertar vídeo (1), le dais a pegar el código que copiasteis de Vimeo (2) y aceptáis (3).

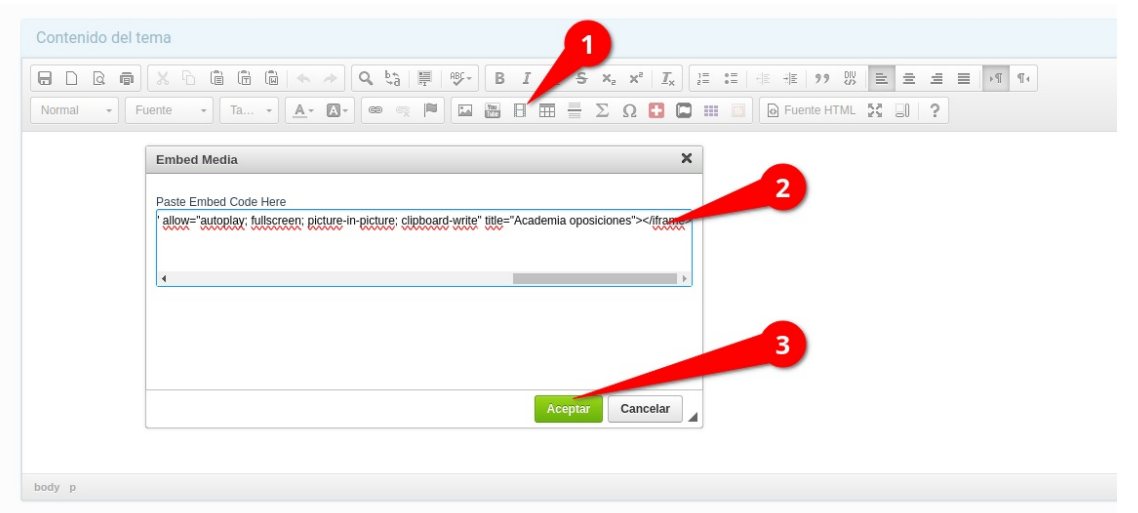

Os aparecerá una casilla que pone 'Iframe' en el texto, que indica donde se mostrará el vídeo.

Si queremos añadir texto después o antes del vídeo podemos hacerlo con normalidad.

Aunque Vimeo tiene un plan gratuito con el cual se pueden insertar vídeos recomendamos contratar el plan 'Starter' de esa plataforma. En ese plan se puede especificar que los vídeos sean privados y solo se puedan ejecutar desde determinados dominios. Se puede añadir el dominio del campus virtual a dicho listado y así nos aseguraremos de que solo pueden acceder a ese contenido aquellos que estén viéndolo desde el campus, tras introducir usuario y clave.